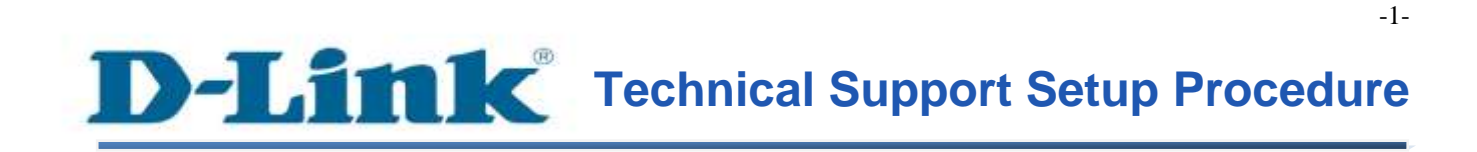

FAQ : How to Enable DDNS on DCS-942L / DCS-5222L

Release date : 1/05/2012

Model Support : DCS-942L / DCS-5222L

H/W:A1

S/W:1.xx

### **Technical Support Setup Procedure** ĺ

## การเปิดใช้งาน DDNS บน DCS-942L/DCS-5222L ทำได้อย่างไร

**ขั้นตอนที่** 1 **:** จัดหา Install CD ให้พร้อม โดยแผ่น CD มาพร้อมกับ mydlink Cloud Cameras และ มองหาซอฟทแ ์ วร ์ ที่เรียกว่า**SetupWizardSE\_Setup.exe** กรุณาติดต้งั **SetupWizardSE\_Setup.exe** บนเครื่องคอมพิวเตอร์ของคุณ

Note: กรุณาตรวจสอบให้แน่ใจว่า คุณได้เชื่อมต่อกล้องของคุณไปยังพอร์ตแลนของเราเตอร์ของคุณ โดยเครื่องคอมพิวเตอร ์ ของคุณสามาถเชื่อมต่อไปยงัเราเตอร ์ ผา่ นสาย**/**ไร้สาย

**ขั้นตอนที่ 2**: คลิ๊กบนปุ่ม Start บนเครื่องคอมพิวเตอร์ของคุณแล้วเลือก All Programs

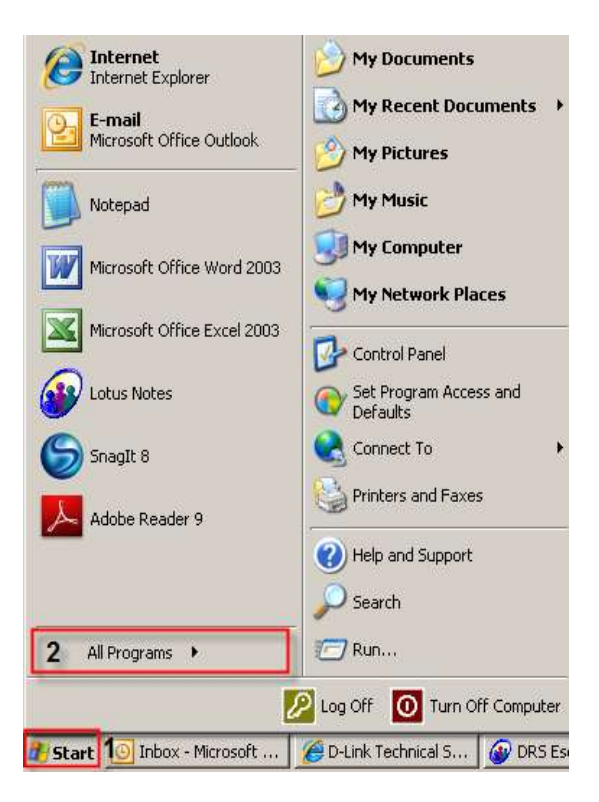

**ขั้นตอนที่ 3:** ภายใต้ All Programs เลือก D-Link > Setup Wizard SE แล้วคลิ๊กบนปุ่ม D-Link Setup Wizard SE

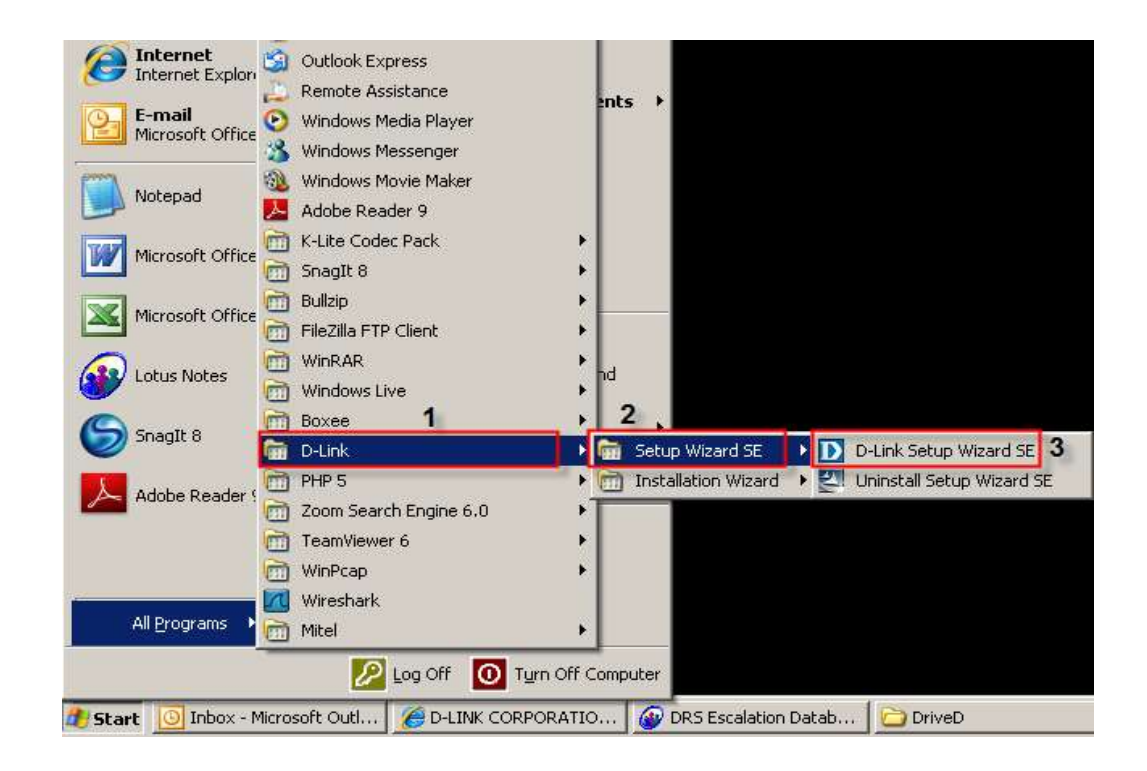

ขั้นตอนที่ 4 : คลิ๊กบนปุ่ม Search โดยซอฟท์แวร์จะแสดงกล้องชนิด IP ของ D-Link ที่มีอยู่ทั้งหมด ในระบบเน็ตเวิร์ค เลือกกล้องที่คุณต้องการเข้าถึงจากรายชื่อที่แสดงแล้วคลิ๊กบนปุ่ม Link

.

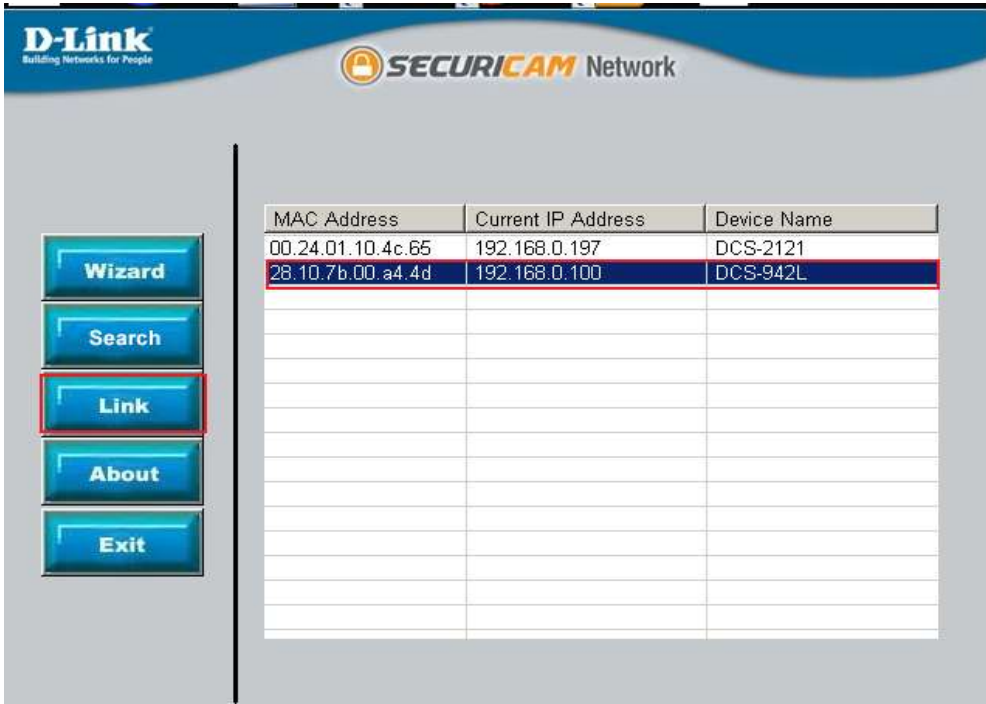

ขั้นตอนที่ 5 : หน้าจอลีอกอินจะปรากฏขึ้น ใส่ค่า username เป็น admin และรหัสผ่าน ตามที่คุณได้ สร้างไว้เมื่อคุณเรียกใช้งาน installation wizard เพื่อใช้การล็อกอินไปยังเวบคอนฟิกูเรชั่นของคุณ คลิ๊กบนปุ่ม OK

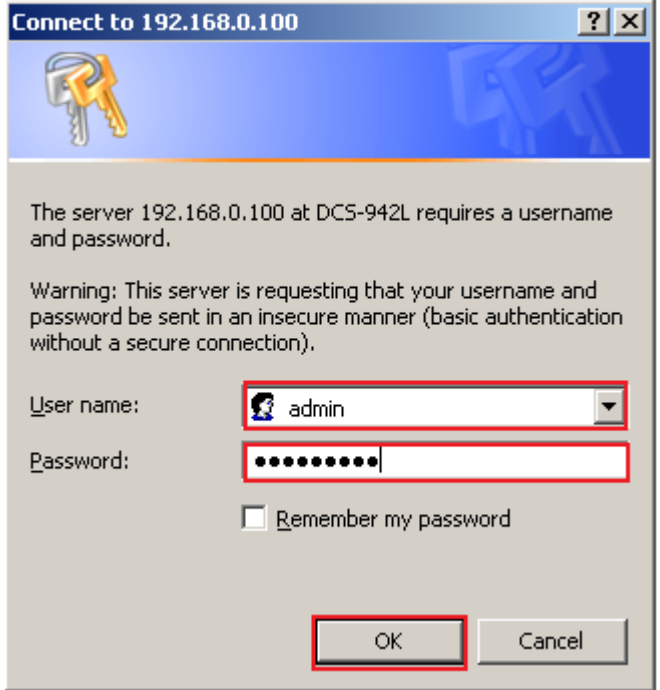

ขั้นตอนที่ 6 : คลิ๊กบนแท็บของ SETUP แล้วคลิ๊ก Dynamic DNS ที่อยู่ทางด้านซ้ายมือ ภายใต้ส่วน ของ DYNAMIC DNS SETTINGS ตั้งค่าตาม<mark>ค้านล่า</mark>ง

- 1. ท าเครื่องหมายเพื่อเลือก DDNS
- 2. เลือก DDNS Server ที่คุณได้ลงทะเบียนไว้
- 3. ใส่ค่าของ Host Name ที่คุณได้ลงทะเบียนไว้ที่ DDNS
- 4. ใส่บัญชีผู้ใช้งาน (Username) ที่ใช้ในการล็อกอินไปยัง DDNS Server
- 5. ใส่รหัสผ่าน (Password) ที่ใช้ในการล็อกอินไปยัง DDNS Server
- 6. คลิ๊กบนปุ่ม Save Settings

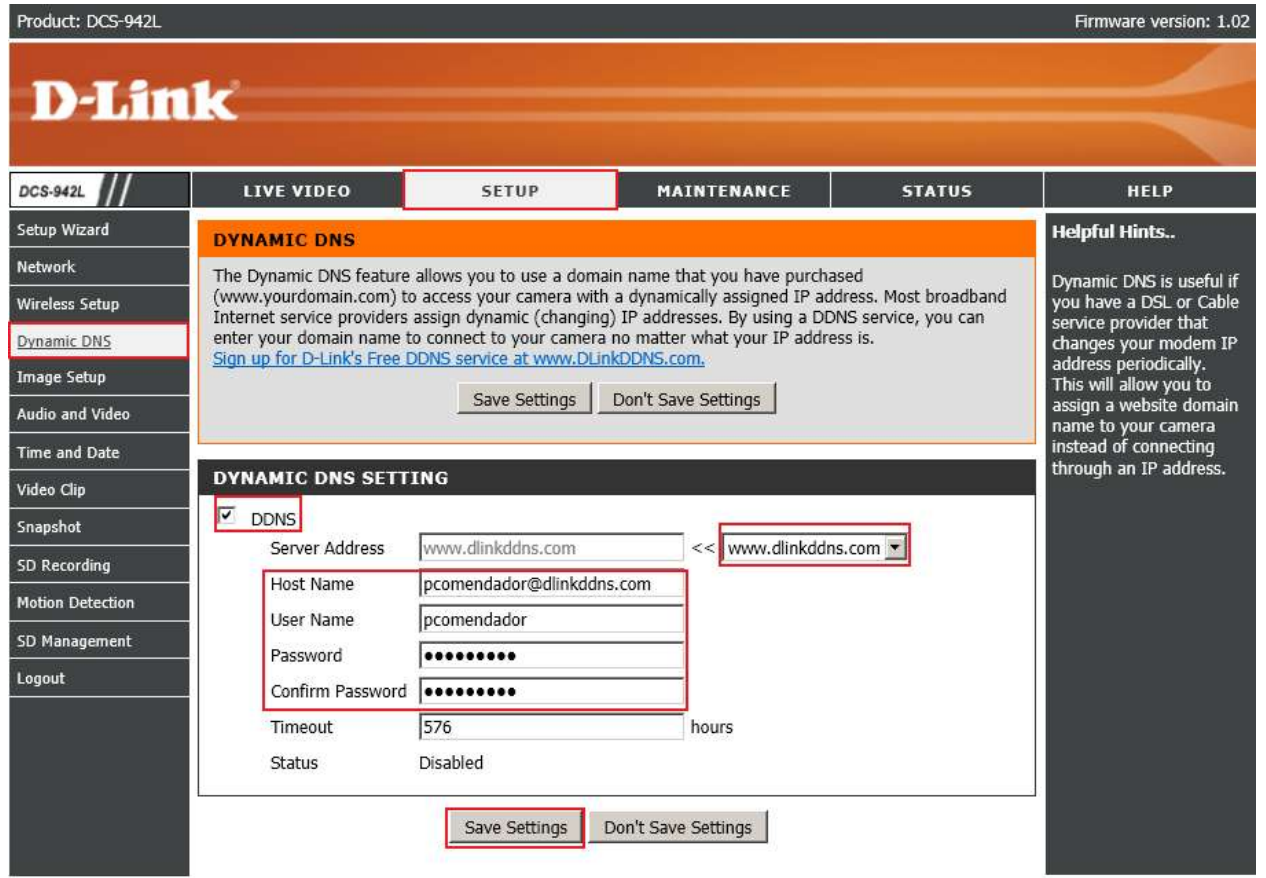

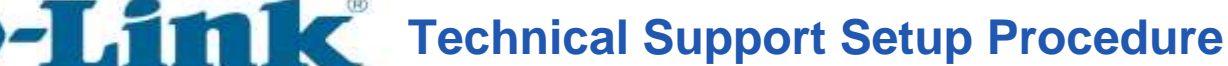

**How to Enable DDNS on DCS-942L / DCS-5222L**

**Step 1:** Browse the Installation CD that came with the mydlink Cloud Cameras and look for a software called **SetupWizardSE\_Setup.exe**. Please install the **SetupWizardSE\_Setup.exe** on your computer.

**Note: Please ensure you have connected your ip camera to the LAN port of your router. Your PC is connected to the router via wired/wireless.**

**Step 2:** Click on the **Start** button on your computer and then select on **All Programs**.

ĺ

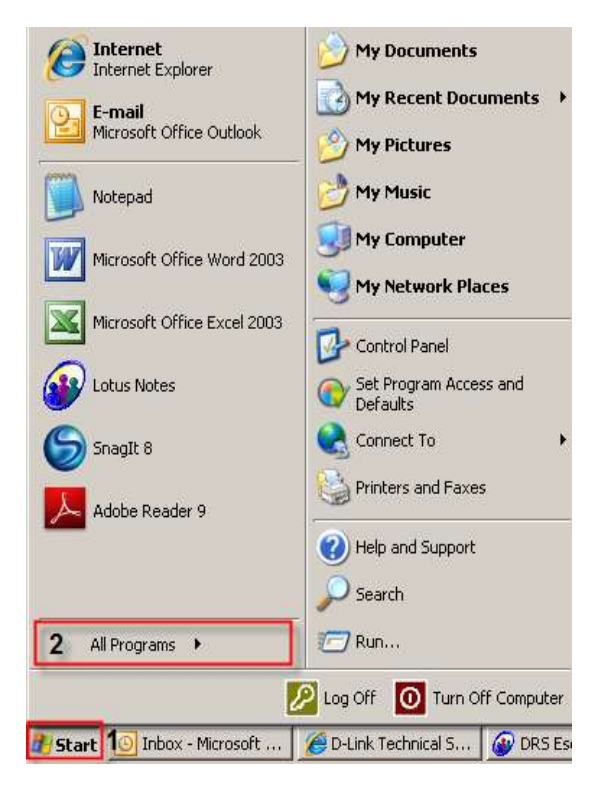

**Step 3:** Under the **All Programs** select on **D-Link** > **Setup Wizard SE** and then click on **D-Link Setup Wizard SE** button.

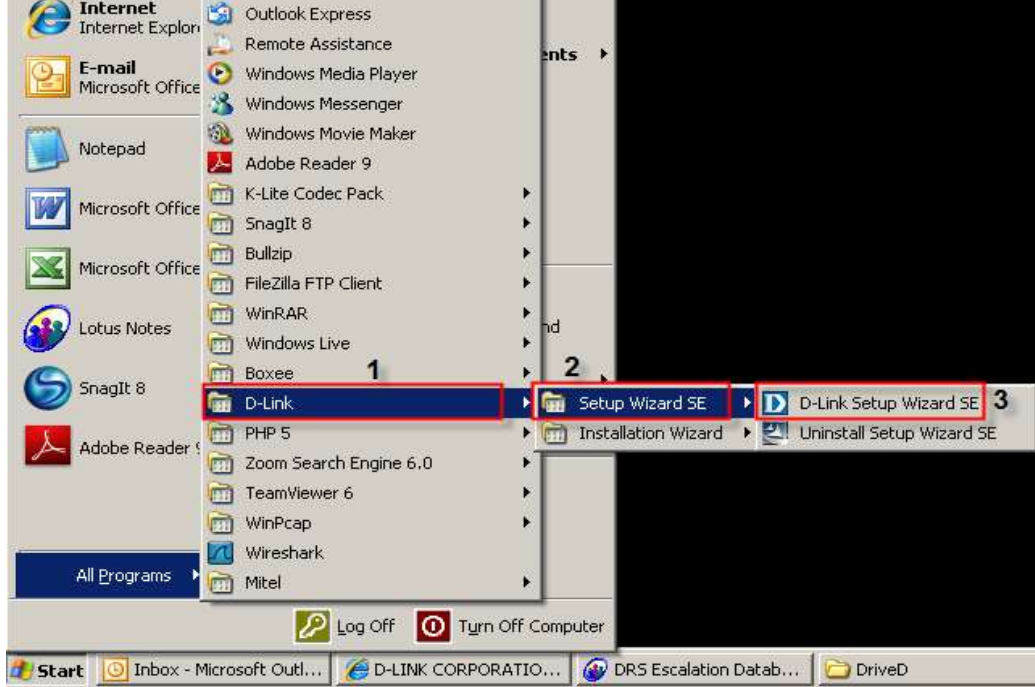

**Step 4:** Click on **Search** button, the software will display all D-Link ip cameras available in the network. Select the camera you want to access from the list and then click on the **Link** button.

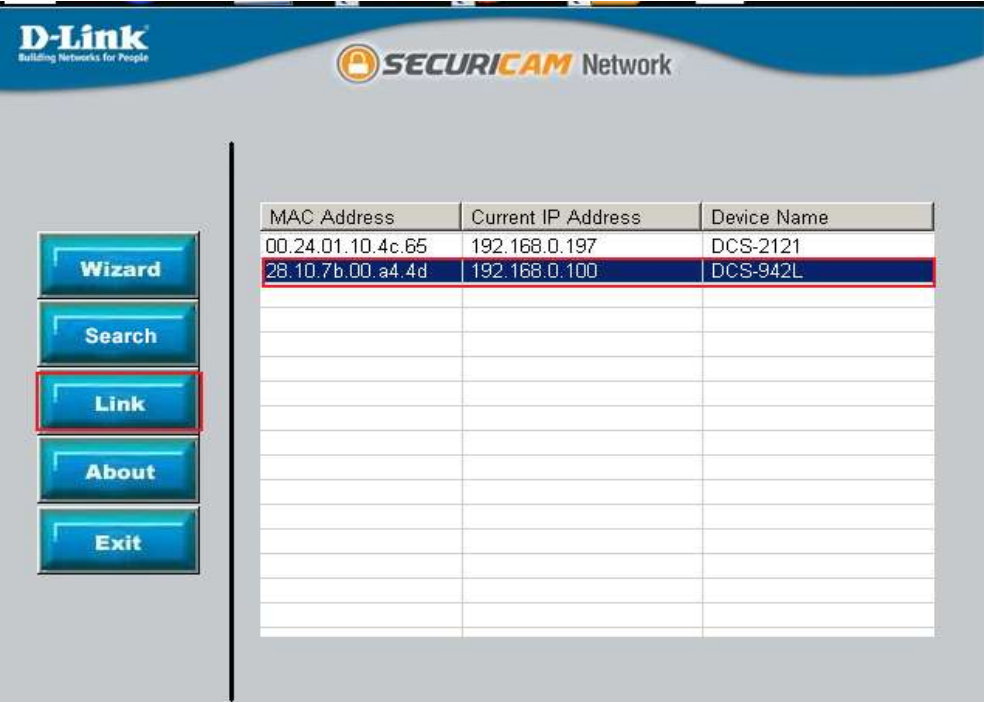

**Step 5:** A login screen will appear, enter the username as "**admin**" and then the password you created when you run the installation wizard to login to the camera Web Configuration. Click on **OK** button.

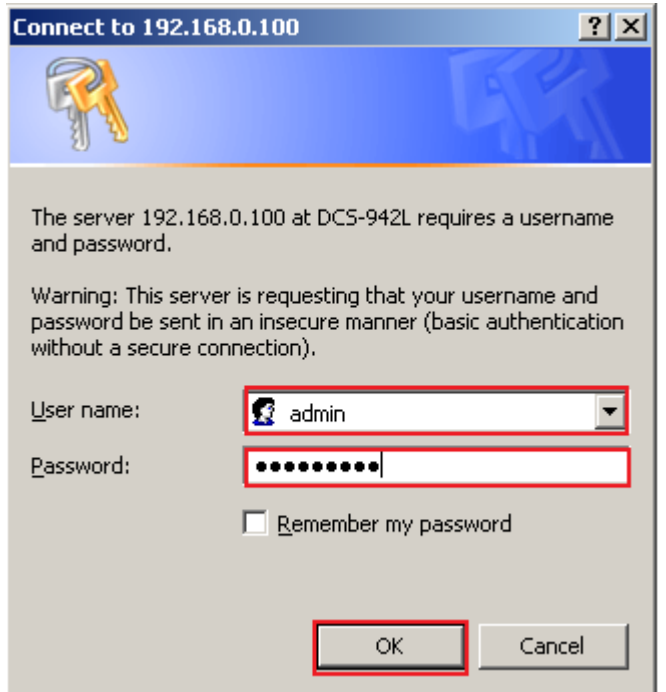

**Step 6:** Click on the **SETUP** tab on top and then click on the **Dynamic DNS** on the Left Hand Side. Under the *DYNAMIC DNS SETINGS* configure the following;

- 1. Put a check on DDNS check box
- 2. Select the **DDNS Server** where you've registered
- 3. Enter the **Host Name** used when you've registered to a DDNS
- 4. Enter the **Username** used to login to the DDNS Server
- 5. Enter the **Password** used to login to the DDNS Server
- 6. Click on the **Save Settings** button

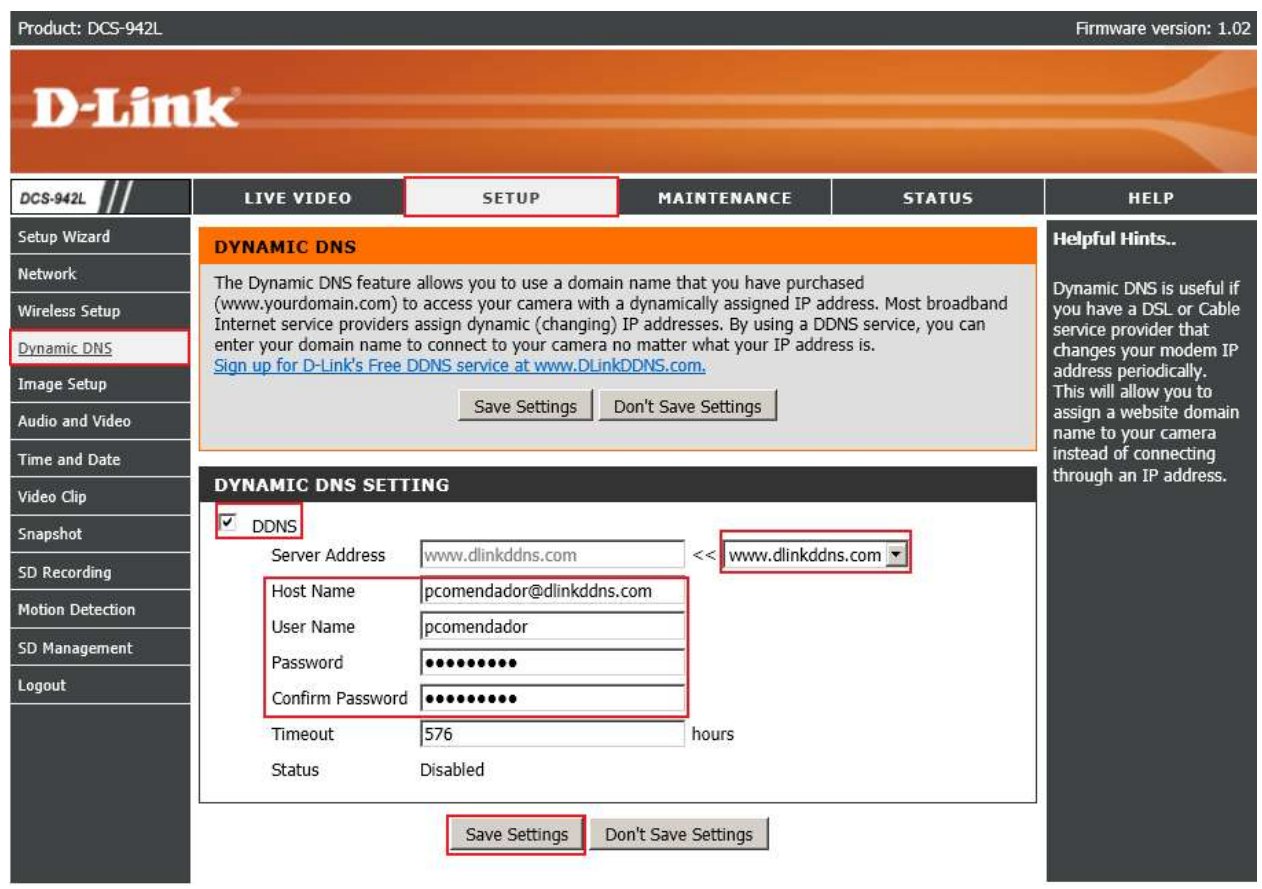

# **ฝ่ ายสนับสนุนทางด ้ านเทคนิค**

**Call Center หมายเลขโทรศัพท์ 02-6617997 ภาษาไทย : จันทร์ถึง ศุกร์เวลา9.00 น. – 18.00 น. Thai : Mon – Fri : Time 9.00 –18.00. ภาษาอังกฤษ : เสาร์,อาทติย์,วันหยุดนขัตฤกษ์และวนัธรรมดา หลงั18.00 น.** English : Sat – Sun, Public Holiday and after 18.00 weekday. **Website : [www.dlink.co.th](http://www.dlink.co.th/) email[: support@dlink.com.sg](mailto:support@dlink.com.sg) Facebook [: http://www.facebook.com/DLinkThailandFans](http://www.facebook.com/DLinkThailandFans)**

#### **Nationwide D-Link Service Centres**

#### Chang Ma Branch Phitsanulok Branch 2/1 Moo 3, Chiang MaH ampang Road 117/7 Pracingdam Road Tumbon Chang Pueak, Amphoe Mueang Chiang Mai Tumbon Nai Mueang, Changwat Chiang Mai 50300, Amphoe Mueang Phitsanulok Thailand Changwat Phitsanulok 65000, Thailand Tel: +66 (0) 5340-9482-6 Tel : +66 (0) 5521-2323-5 Fax: (+66 (0) 5340-9486 Fax: +66 (0) 5521-2326 Operating hours: Operating hours: Mondays till Friday Mondays till Friday 9am to 6pm 9am to tipm Cham Issara Tower II Panto Plaza Branch Rayong Branch 3rd Floor, Cham Issara Tower II 4th Fl. Pantip Plaza 604/3 Petchburi Road Room 217/24 Sulthumvit Road 2922/138 New Perchburi Road 439-440 Tumbon Noen Phra, Khwang Bangkapi, Khet Huay-Kwang, Kwang Thanon Petchburi, Khet Ratchathews Amphoe Mueang Rayong Bangkok 10400, Thailand Bangkok 10320, Thailand Changwat Rayong 21000, Thailand Tel : +66 (0) 2656 6037 Tel: +66 (0) 2656 6054 Tel: +66 (0) 3880-0631-3 Tel: +66 (0) 2308-2040 Fax: +66 (0) 2656 6042 Fax: +66 (0) 3980-0634 Fax: +66 (0) 2308-2024 Operating hours: Operating hours: Call Center : +66 (0) 2716-6669 Mondays till Sunday Mondays till Sunday Operating hours: 10am to 7pm 9am to 6pm Mondays till Friday 9am to 6pm Surat Thani Branch Phuket Branch Hat Yal Branch 412/8 Talat Mai Road 156/3 Phang Nga Road 48/106 Phadungpakdee Road Tumbon Talat, Tumbon Taratyai, Tumbon Hatyai, Amphoe Hatyai Amphoe Mueang Phuket Amphoe Mueang Surat Thani Changwat Surat Thani 84000, Thailand Changwat Phuket 83000, Thailand Tel: +66 (0) 7435-4559-61 Fax: +66 (0) 7435-4561 Tel: +66 (0) 7721-7907-10 Tel: +66 (0) 7623-2906-9

Fax: +66 (0) 7721-7910 Operating hours: Mondays till Friday 9am to 6pm

Fax: +66 (0) 7623-2909 Operating hours: Mondays till Friday 9am to 6pm

Changwat Songkhla 90110, Thailand

Operating hours: Mondays till Friday 9am to 6pm